## **Technische Tipps zur individuellen, begabungsbezogenen Förderung mit digitalen Lerntheken**

Bevor Sie mit Modifizierungen Ihrer Datei beginnen, speichern Sie unbedingt Kopien in ausreichender Stückzahl ab und arbeiten Sie NICHT mit der Originalversion weiter.

## **1. Deaktivieren und Wiederaktivieren einer ausgewählten Folie**

- a) Unter der Registerkarte *Ansicht* wählen Sie *Normal* aus. Klicken Sie in der Miniaturansicht zu allen Folien auf die gesuchte Folie mit entsprechender Foliennummer.
- b) Mit der rechten Maustaste steuern Sie *Folie ausblenden* an. Bei der Bildschirmpräsentation wird die Folie übersprungen.
- c) Der Vorgang lässt sich rückgängig machen mit Auswahl der Folie in der Miniaturansicht, rechter Mausklick und *Folie ausblenden*.

## **2. Deaktivieren und Wiederaktivieren von Steuerbuttons für bestimmte Tippkarten**

- a) Unter der Registerkarte *Ansich*t wählen Sie *Normal* aus. Klicken Sie in der Miniaturansicht zu allen Folien auf die gesuchte Folie mit entsprechender Foliennummer.
- b) Wechseln Sie in die Registerkarte *Start* und steuern Sie die Registergruppe *Markieren* an. Dort aktivieren Sie *Auswahlbereich*. Scrollen Sie mit dem rechten Bildlaufband bis zu den Objekten *rote Taste, gelbe Taste, grüne Taste, violette Taste*.
- c) Wählen Sie die Taste aus, die deaktiviert werden soll:

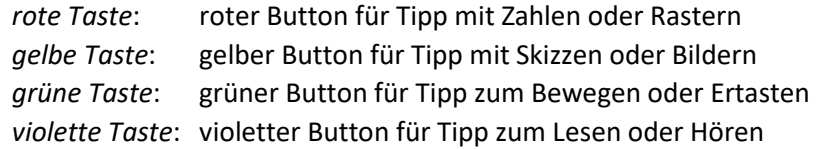

- d) Klicken Sie in der Auswahlliste auf die ausgesuchte Taste und navigieren Sie nach rechts. Durch Druck auf das Augensymbol wird die markierte Taste deaktiviert.
- e) Der Vorgang lässt sich rückgängig machen, indem das entsprechende Augensymbol durch Anklicken wieder eingeblendet wird.

## **3. Erzeugen der Version für Schülerinnen und Schüler**

Speichern Sie eine zweite Version Ihrer bearbeiteten digitalen Lerntheke im Format .ppsx ab. Diese Version öffnet automatisch im Modus "Bildschirmpräsentation", so dass Schülerinnen und Schüler sofort mit der Lerntheke arbeiten können.